# Administrative **User Guide**

**July 2022** 

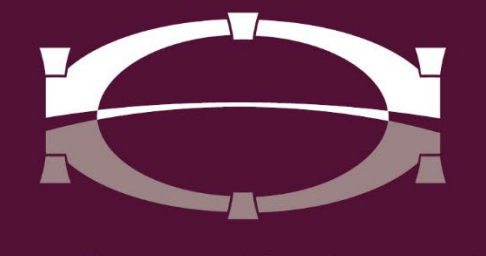

**BRIDGEWATER BANK** 

# **Table of Contents**

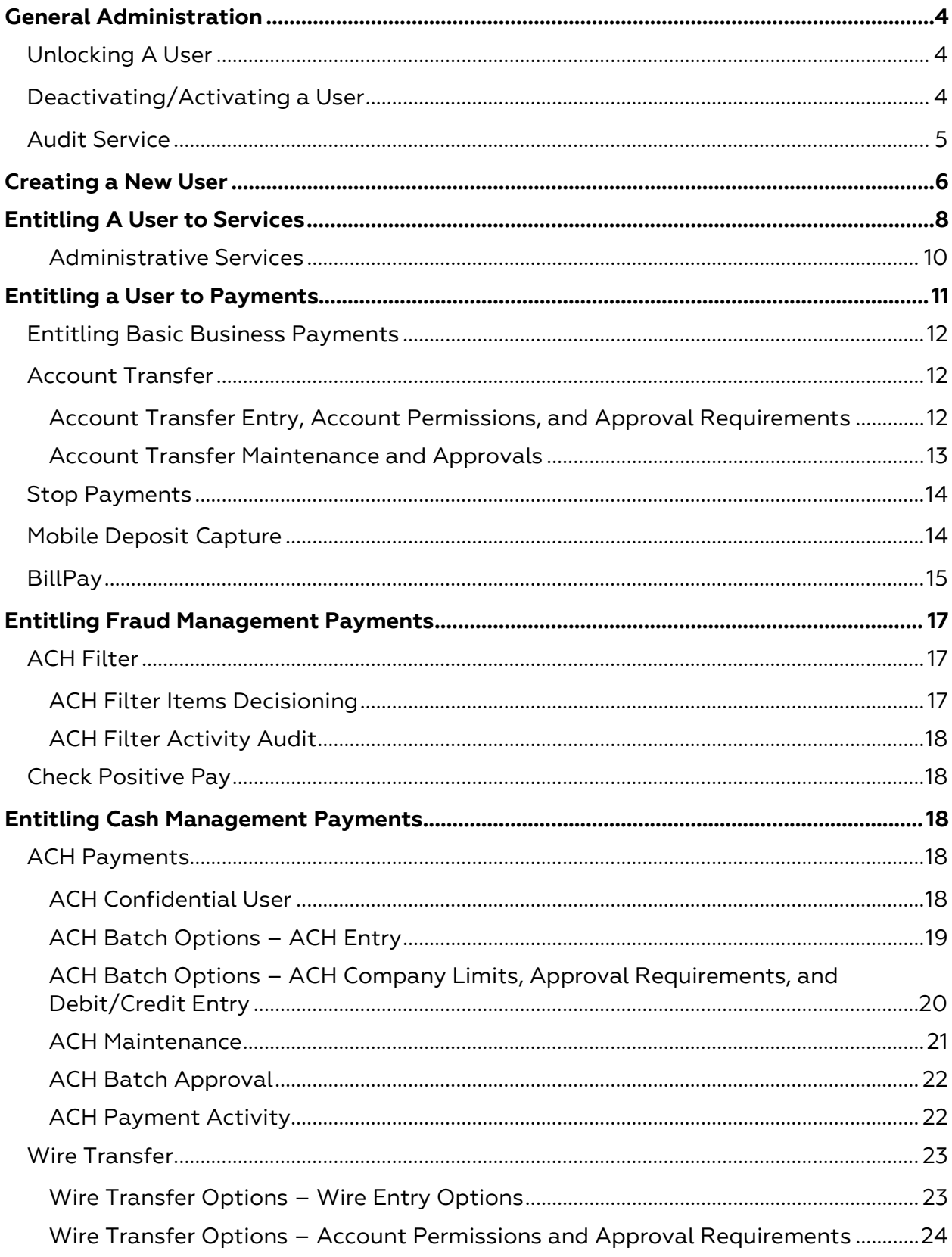

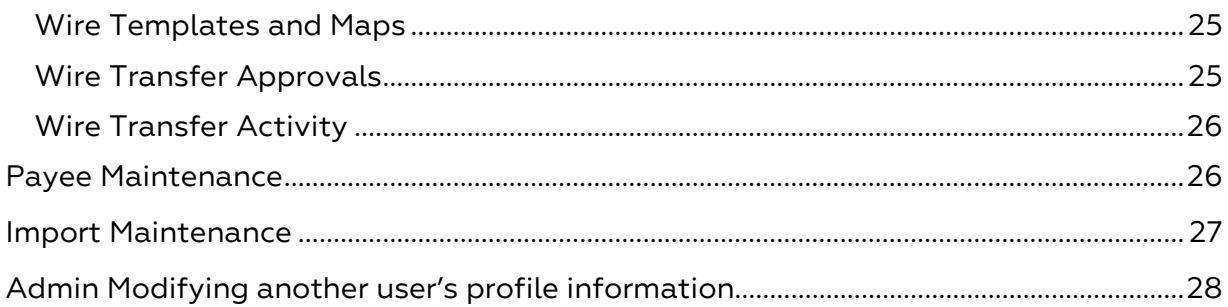

# <span id="page-3-0"></span>**General Administration**

# <span id="page-3-1"></span>**Unlocking A User**

*A user will receive the "Locked out" status if they enter their credentials incorrectly three times.*

- 1. Log in to The Bridge and select **Administration > Administration** to view the **Company Details** page.
- 2. Locked out users will display "Locked out" in red text.
- 3. Select the **Actions** dropdown menu and select **Unlock User**.

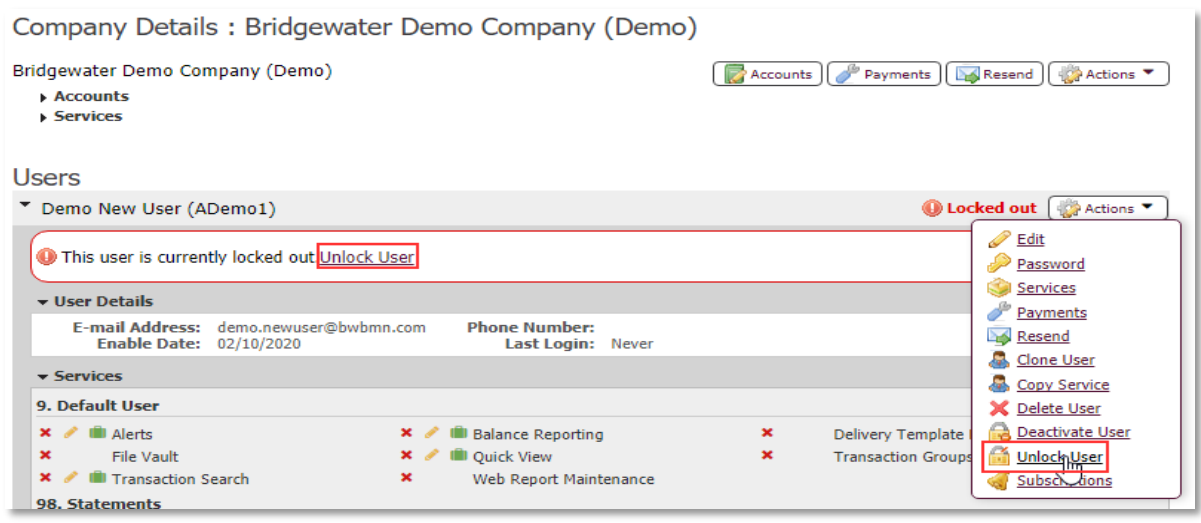

*Please note: If a user does not display as locked out or deactivated but is receiving an error that states they are locked out - please contact us at 952.542.5100 or hello@bridge2bwb.com for assistance. This occurs when a user's registration on a device is locked out and needs to be unlocked by Bridgewater.*

# <span id="page-3-2"></span>**Deactivating/Activating a User**

As an administrative user, you can prevent a user from accessing the system by deactivating them – this can be done temporarily as an alternative to deleting a user and can be reversed by activating the user. A user will also enter "Deactivated" status if they answer their security questions incorrectly three times. A deactivated user will not be able to register the Secure Browser, Authenticator or Mobile app and will be prevented from logging in to The Bridge.

- 1. Log in to The Bridge and select **Administration > Administration** to view the **Company Details** page.
- 2. Select the **Actions** dropdown menu and select **Deactivate User**.

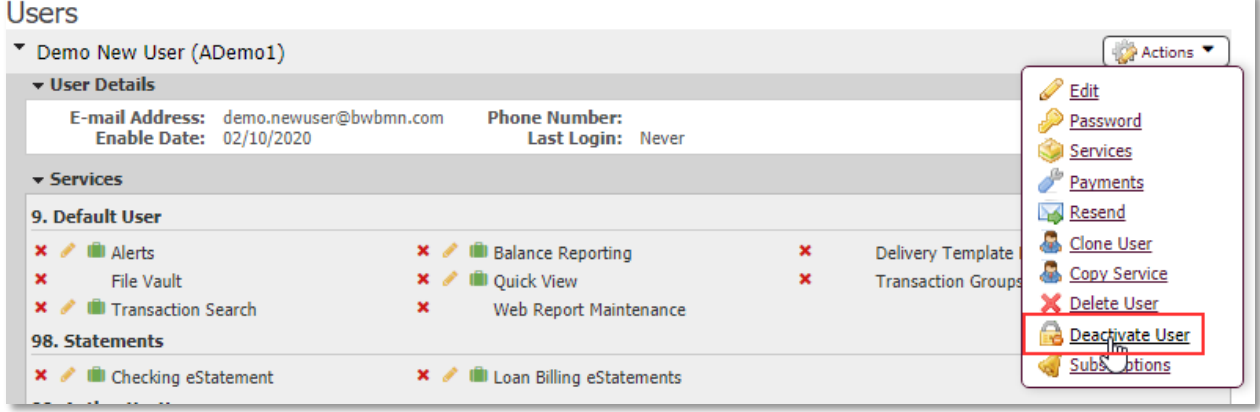

3. Select **Yes** on the confirmation screen.

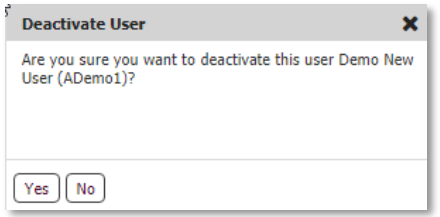

- 4. Deactivated users will display "Deactivated" in red text.
- 5. A user can be reactivated by selecting **Activate User** from the **Actions**  dropdown.

**Please note**: If a user does not display as locked out or deactivated but is receiving an error that states they are locked out - please contact us at **952.542.5100** or **hello@bridge2bwb.com** for assistance. This occurs when a user's registration on a device is locked out and needs to be unlocked by the Bank.

# <span id="page-4-0"></span>**Audit Service**

Audit Service allows you to view actions performed on or completed by a user. This can be useful to track changes performed by other administrative users as well as to troubleshoot user log in issues. Audit History is retained for 18 months.

- 1. Log into the Bridge and select **Administration > Audit Service**.
- 2. Adjust the **Time Range.**
- 3. The Audit Categories can be left blank to display all items or checked to filter the search results.

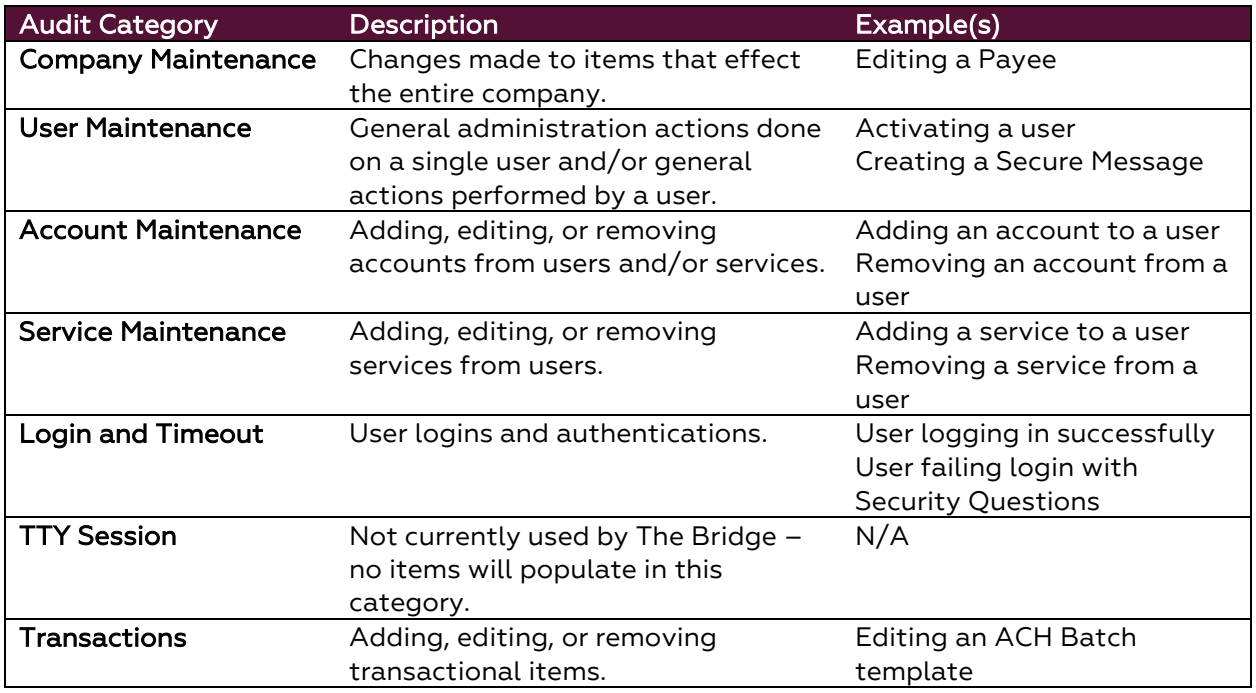

4. Select **Advanced** to display the "User ID" and "Target ID" search fields.

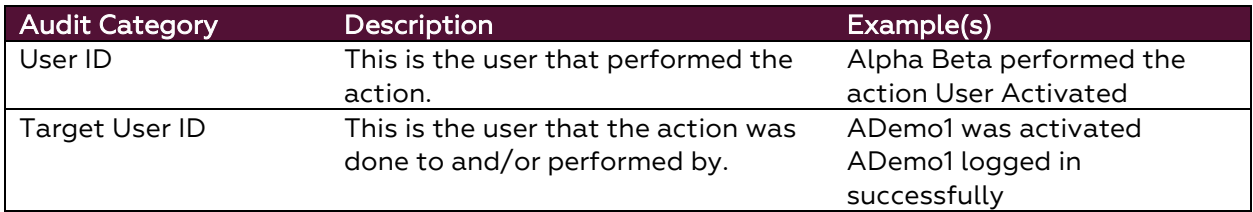

- 5. Select **Search**.
- 6. Each result will display the date and time, the action performed, the user and target user ID.
- 7. Select the **Magnifying Glass** icon to view more details about each item.
- 8. Search results can also be exported by selecting **Export** which will generate a .CSV file that can be downloaded and saved.

# <span id="page-5-0"></span>**Creating a New User**

- 1. Log in to The Bridge and select **Administration > Administration** to view the **Company Details** page.
- 2. Select the **Actions** dropdown menu and select **Add User.**

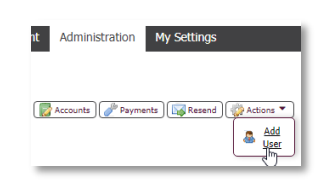

- 3. Create the User ID and complete the required fields.
	- Our standard User ID formatting is 4 random digits, user's first initial capitalized, users last initial – capitalized, the rest of the user's last name in lower case; for example, 1234JDoe.
	- Ensure the user's email is correct as this will be needed for them to log on the first time.

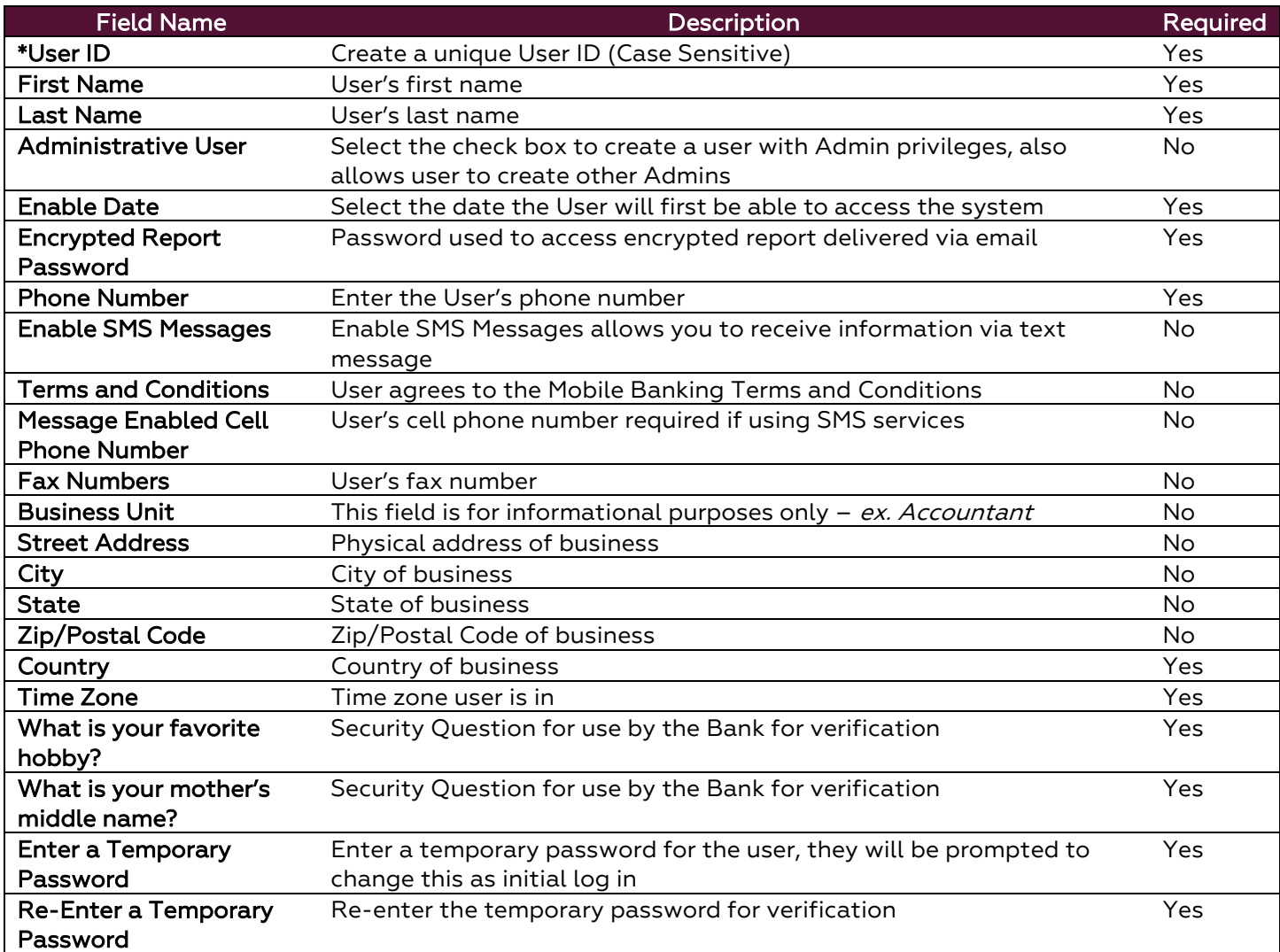

\*Please note: All information can be edited after the user setup is complete, except for the User ID.

- 4. Select **Save** to create the new user.
- 5. Entitle the appropriate [payments](#page-10-0) and [services](#page-7-0) to the user.
- 6. Provide the user with their **Activation Key.**
	- This can be found by going to the Company Details page and selecting **Edit** from the **Actions** dropdown on the intended user profile.

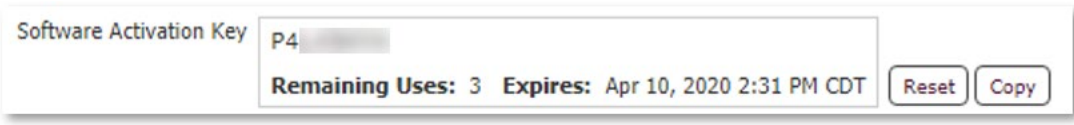

# <span id="page-7-0"></span>**Entitling A User to Services**

The Services section is where services are entitled to users. New users will not have any services until assigned by an administrative user.

- 1. Log in to The Bridge and select **Administration > Administration** to view the **Company Details** page.
- 2. Select the **Actions** dropdown on the intended user and select **Services.**

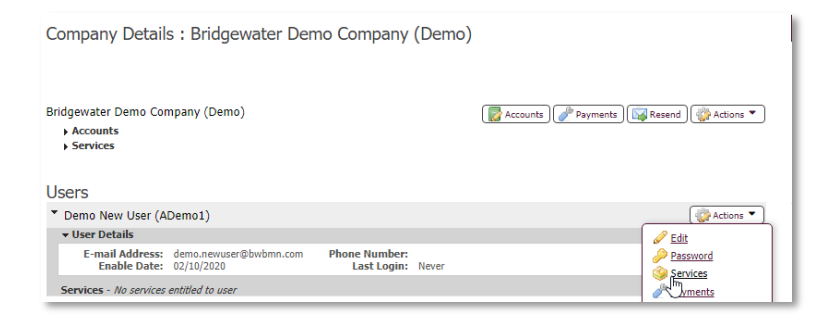

3. The service(s) that have not been assigned to a user will have an empty check box, check the appropriate services and select **Save**.

#### <span id="page-7-1"></span>• See [Available Services](#page-7-1)

4. Back on the **Company Details** page - If the new service you have assigned has a

green suitcase icon **next to it you will select that and choose the account** access the user should have for that service and select **Save**.

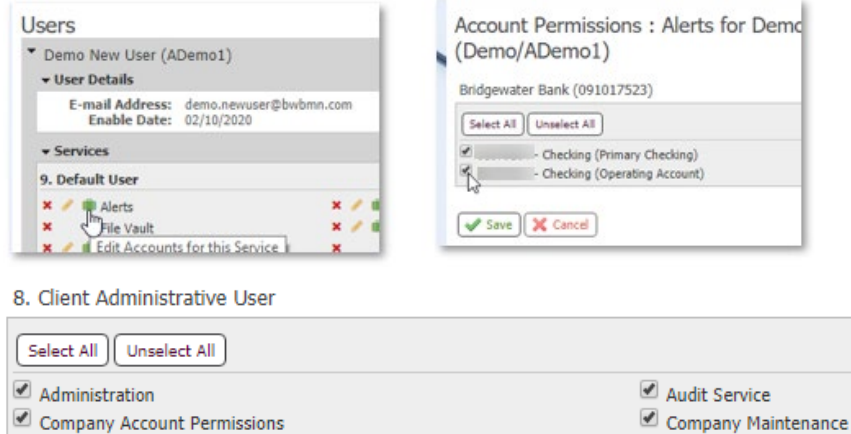

Secure Browser Administration User Maintenance User Service Permissions

Company Account Permissions

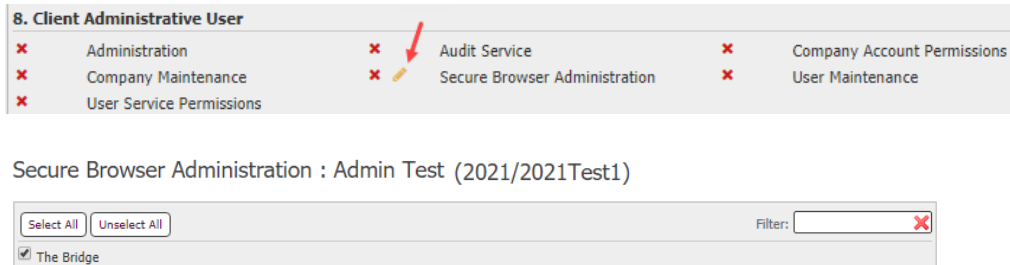

Save (X Cancel)

# **Available Services**

Note: The only services listed will be those that the company has access too.

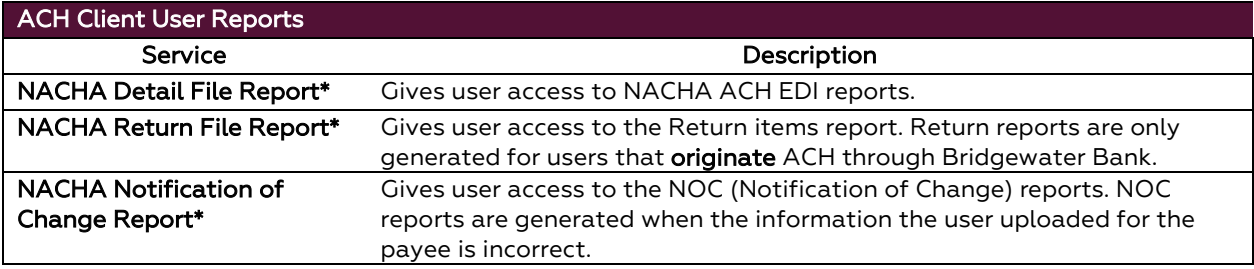

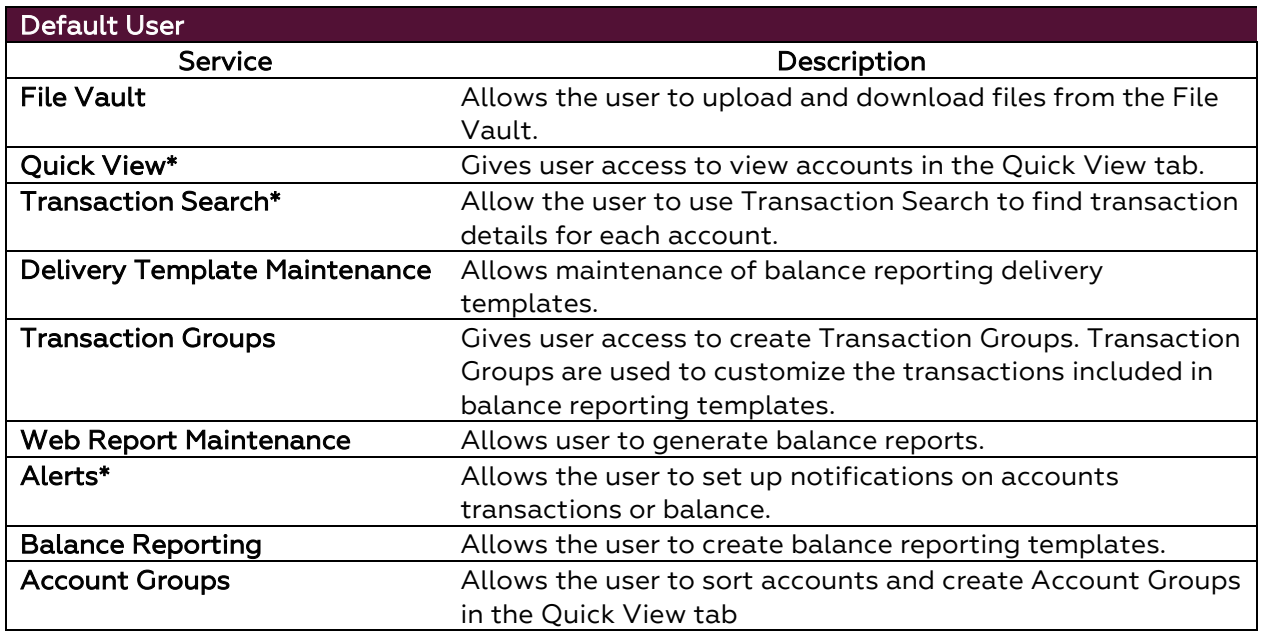

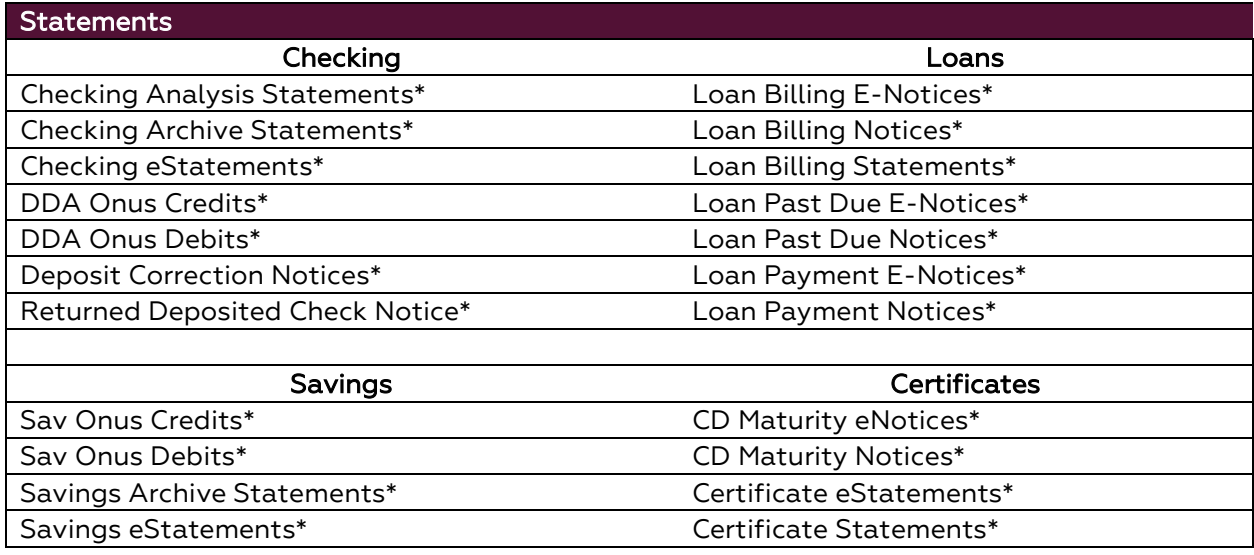

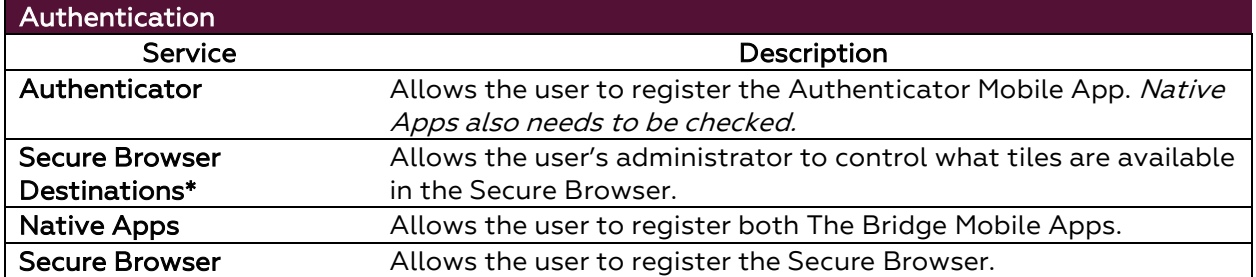

\*Service must also be assigned at the account level using the green **in** suitcase

#### <span id="page-9-0"></span>**Administrative Services**

*As an administrative user you will not be able to create another administrative user, but you are able to modify other administrative user's services. Administrative-only services are listed on the following page.* 

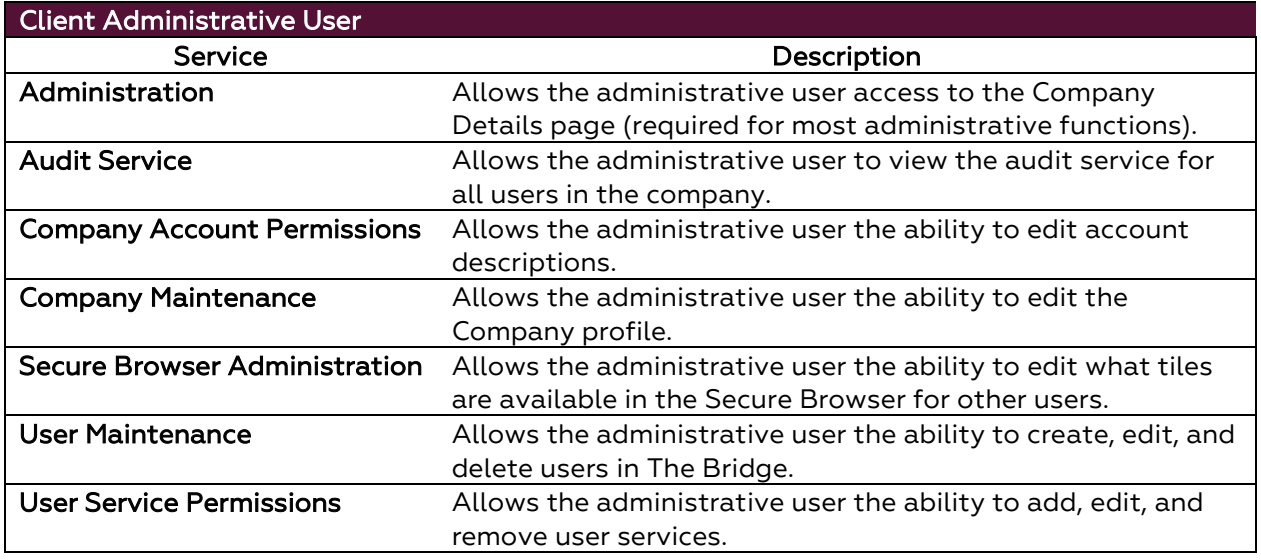

# <span id="page-10-0"></span>**Entitling a User to Payments**

The Payments section is where payments are entitled to users. New users will not have any payments until assigned by an administrative user. Administrative users can only entitle a user to payments that the company is entitled to. For additional information on payments please contact Bridgewater Bank at 952.542.5100.

- 1. Log into the Bridge and select **Administration > Administration** to view the **Company Details** page.
- 2. Select the **Actions** dropdown on the intended user and select **Payments**.

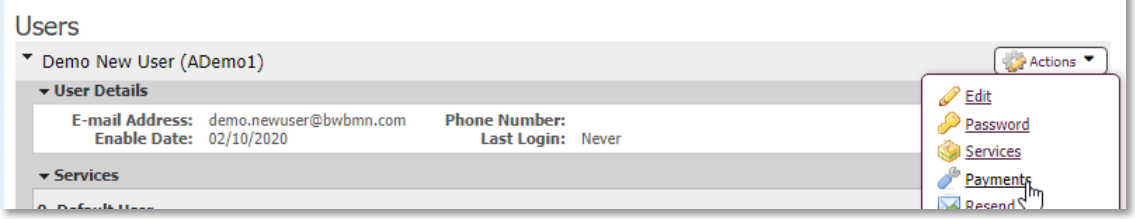

- 3. To enable a user to a type of payment check the box next to the intended payment and complete the fields for each payment as listed below.
	- See [Basic Business Payments](#page-11-3)
	- See [Fraud Management Payments](#page-16-0)
	- See [Cash Management Payments](#page-17-5)

Please note: *As an administrative user you will not be able to create another administrative user, but you are able to modify other administrative user's payments. If the user is an administrator, you will see an additional check box under each payment for the administration of that payment. Checking that box allows the administrative user to entitle those payments to all other users in the company.*

# <span id="page-11-0"></span>**Entitling Basic Business Payments**

# <span id="page-11-1"></span>**Account Transfer**

- <span id="page-11-3"></span>1. Check the box next to Account Transfer  $\blacksquare$  Account Transfer and click on the words **"Account Transfer".**
- **2.** Select the types and levels of access (Descriptions below) for the user and select **Save**.

#### <span id="page-11-2"></span>**Account Transfer Entry, Account Permissions, and Approval Requirements**

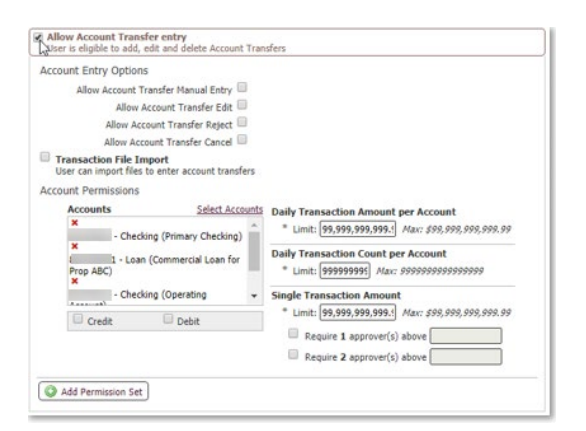

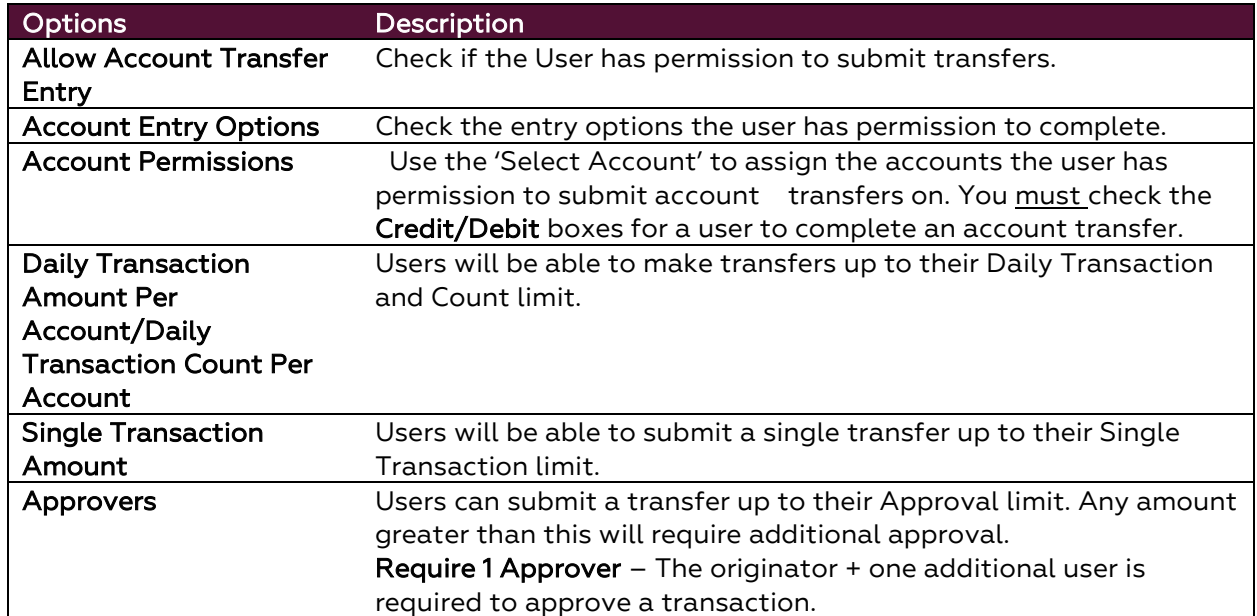

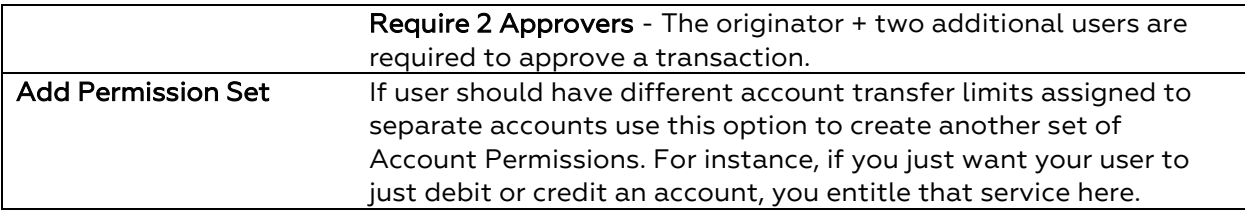

Allow Account Transfer service administration User is eligible to entitle the Account Transfer service to other users in their company

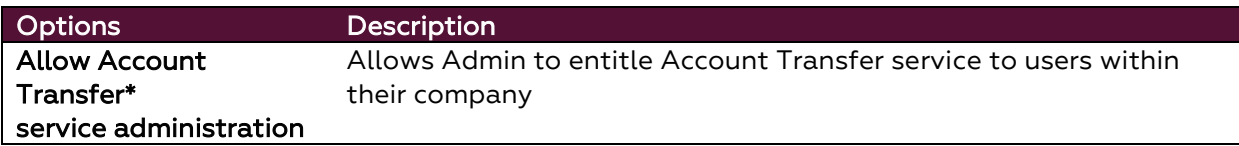

#### <span id="page-12-0"></span>**Account Transfer Maintenance and Approvals**

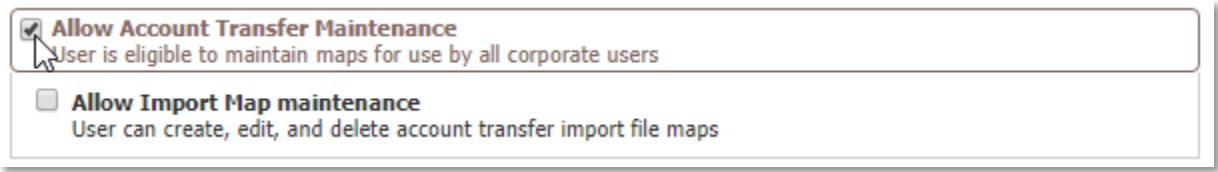

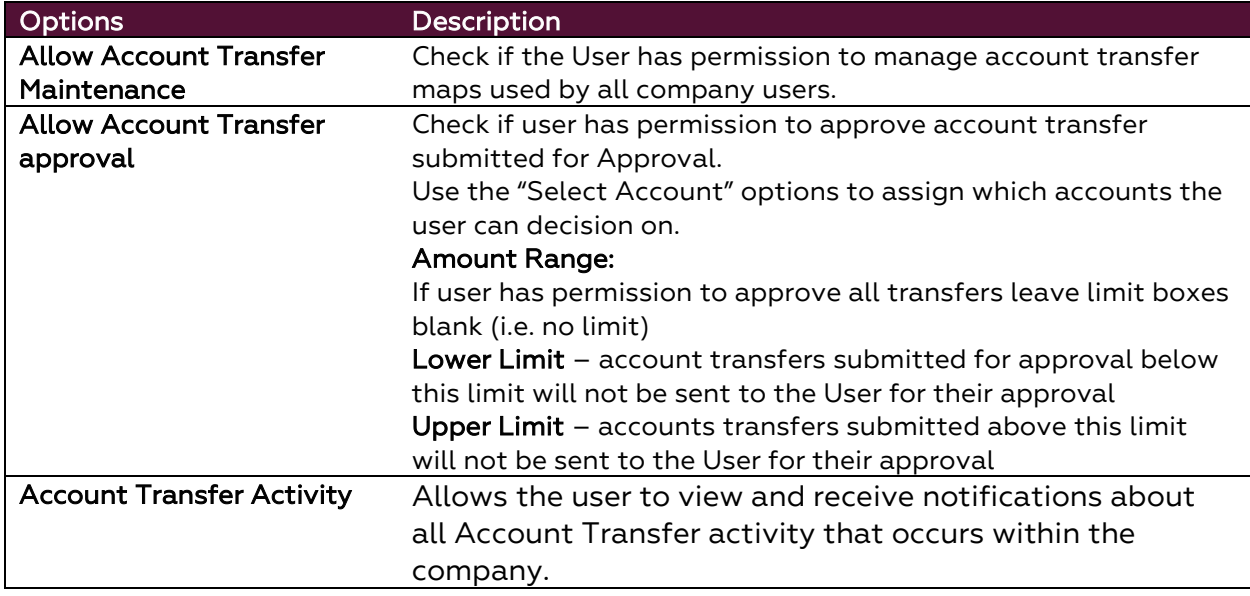

Allow Account Transfer activity audit<br>Subser is eligible to view and be notified of Account Transfer activity for users in their company

When completed with the user payment setup select Save at the bottom of the page to update your selections.

# <span id="page-13-0"></span>**Stop Payments**

- 1. Check the box next to Stop Payments<sup> a stop Payments</sup> and click on the words "Stop **Payments".**
- 2. Select the accounts and level of access (Descriptions below) for the user and select **Save**.

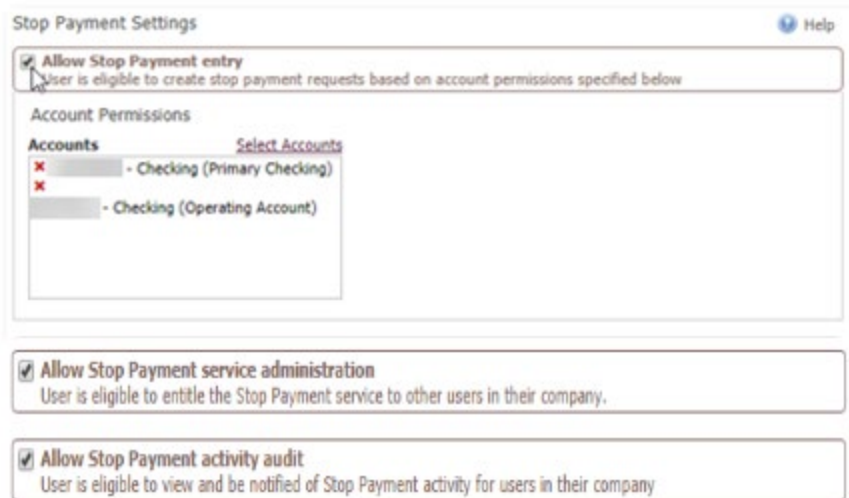

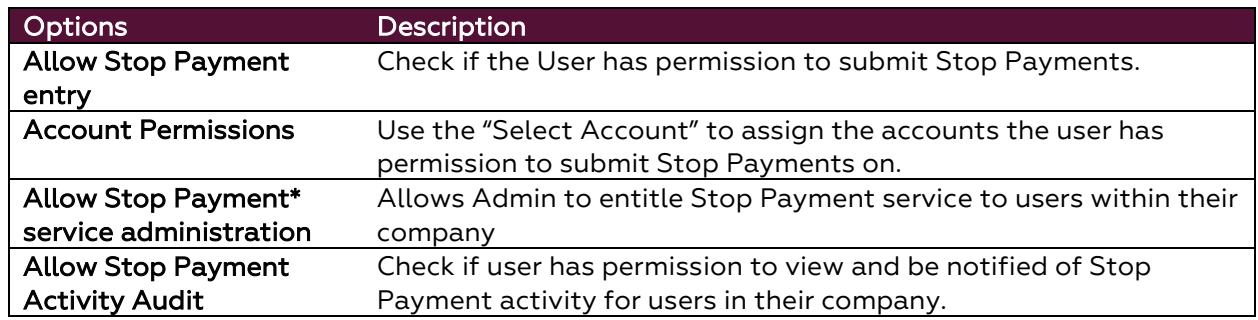

When completed with the user payment setup select **Save** at the bottom of the page to update your selections.

# <span id="page-13-1"></span>**Mobile Deposit Capture**

- 1. Check the box next to Mobile Deposit Capture <sup>1</sup> Mobile Deposit Capture and click on the words **"Mobile Deposit Capture".**
- 2. Select the accounts and level of access (Descriptions below) for the user and select **Save**.

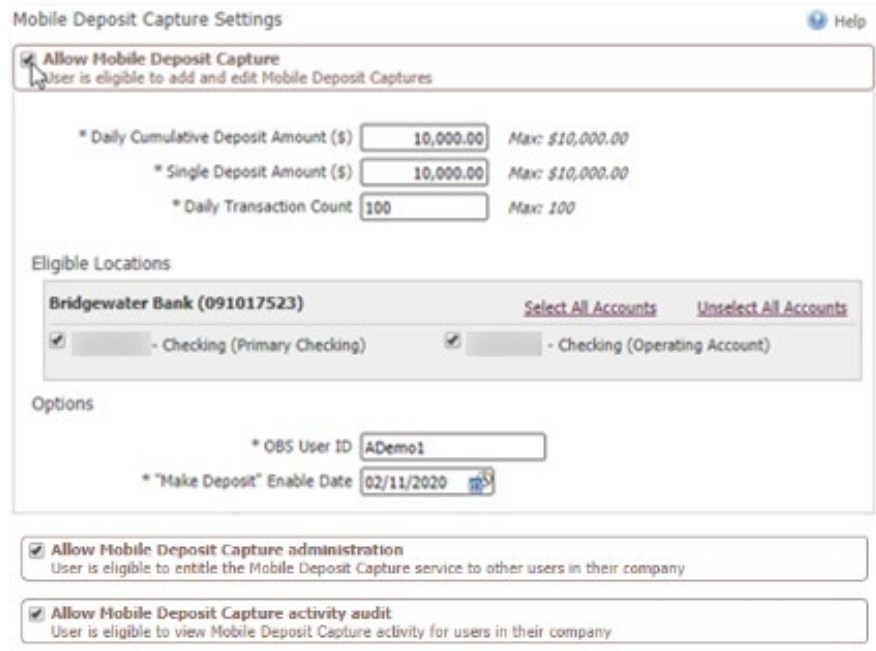

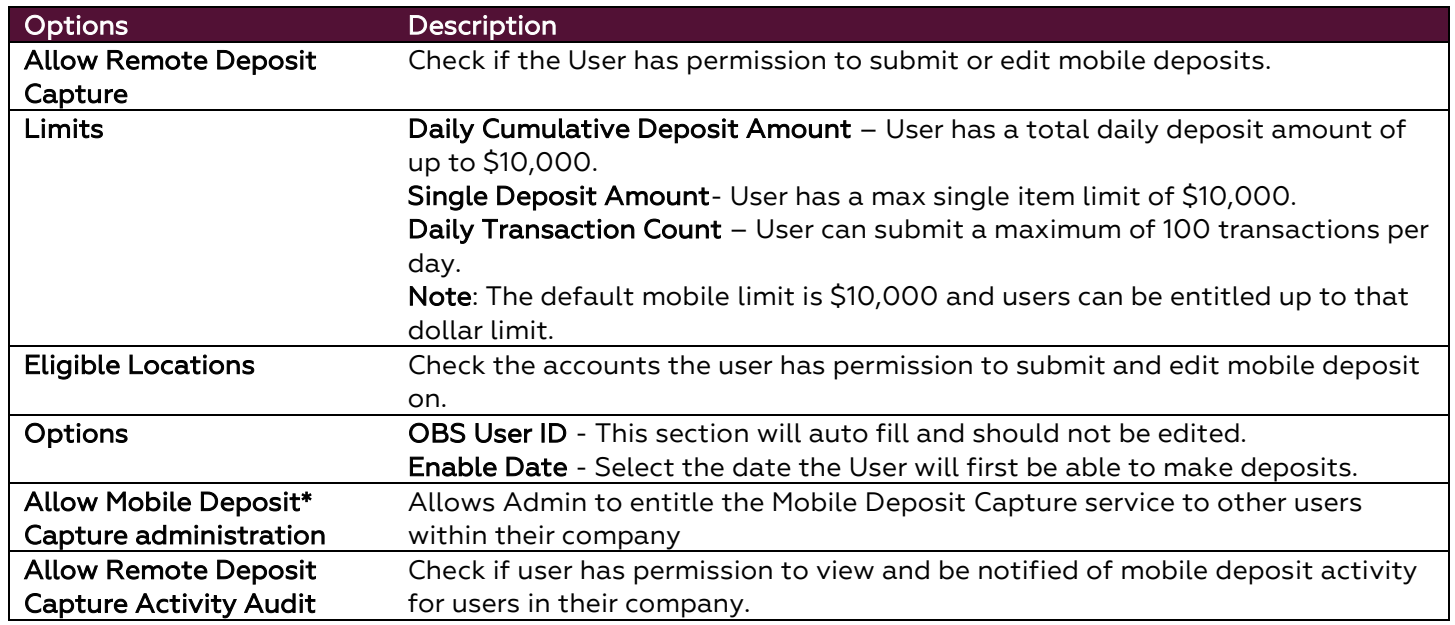

If completed with the user payment setup select **Save** at the bottom of the page to update your selections.

## <span id="page-14-0"></span>**BillPay**

- 1. Check the box next to BillPay <sup>a BillPay</sup> and click on the words "BillPay".
- 2. Select the types and levels of access (Descriptions below) for the user and select Save.

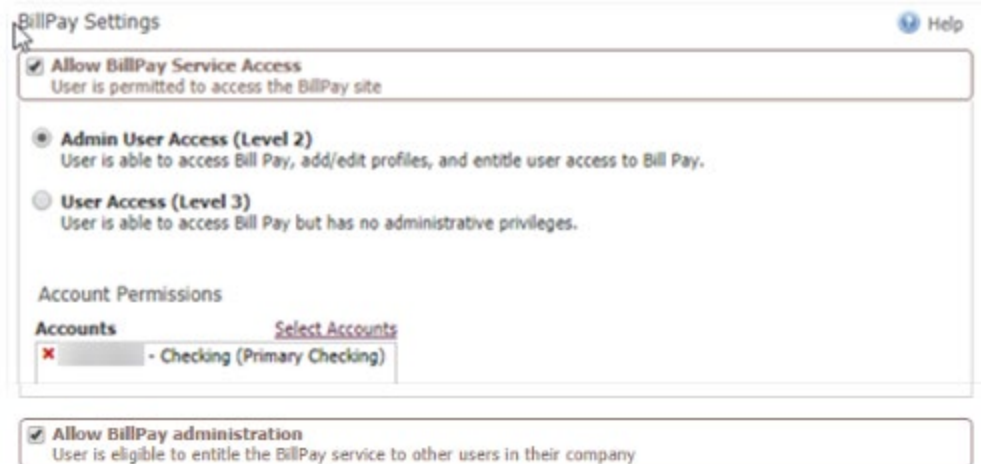

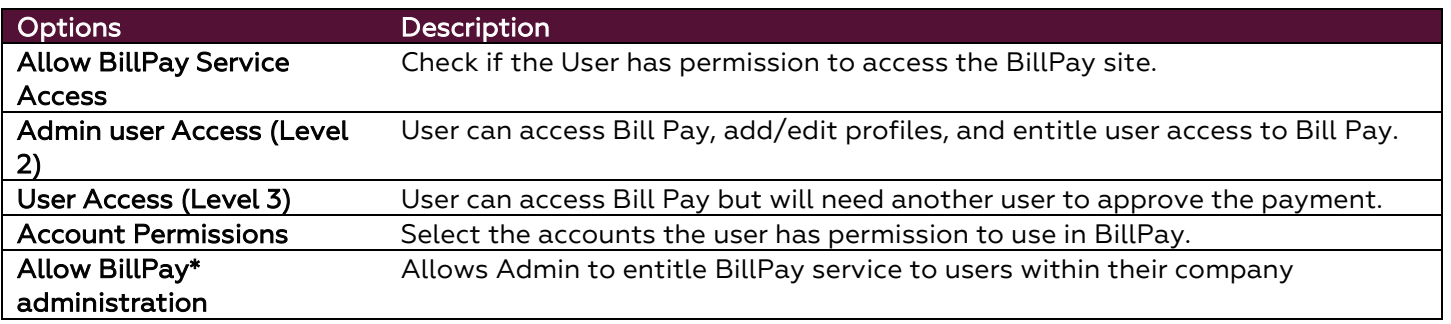

If completed with the user payment setup select Save at the bottom of the page to update your selections.

Please note: The user will need the BillPay Secure Browser Destination assigned to them to access BillPay through the Secure Browser. This is added by selecting the green briefcase icon on the user's services next to Secure Browser Destinations and checking the box for BillPay.

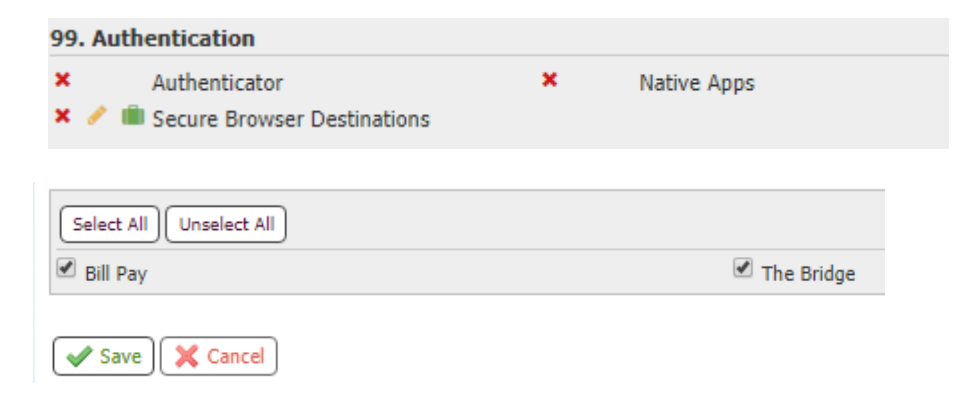

# <span id="page-16-0"></span>**Entitling Fraud Management Payments**

# <span id="page-16-1"></span>**ACH Filter**

- 1. Check the box next to ACH Filter  $\Box$  ACH Filter and click on the words "ACH Filter".
- 2. Select the types and levels of access (Descriptions below) for the user and select Save.

#### <span id="page-16-2"></span>**ACH Filter Items Decisioning**

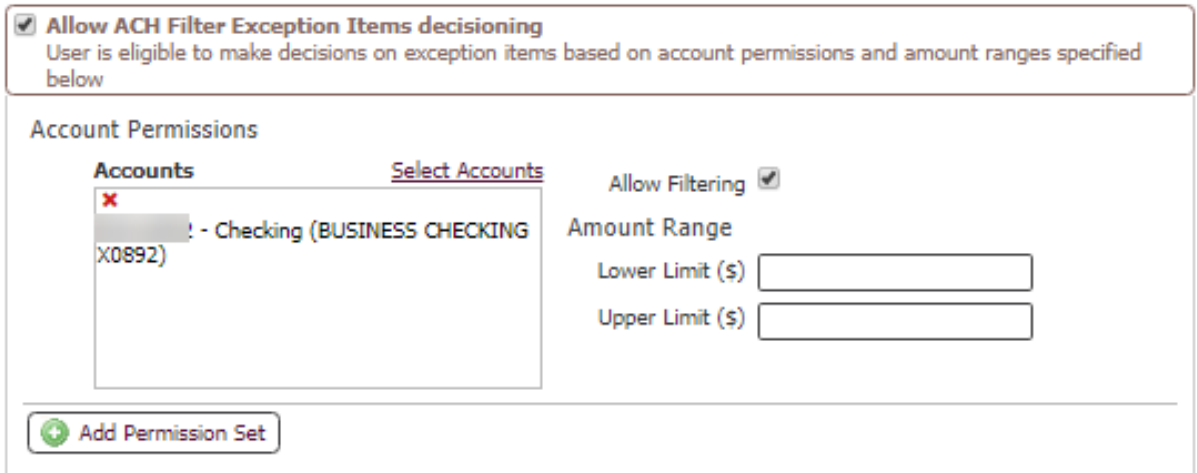

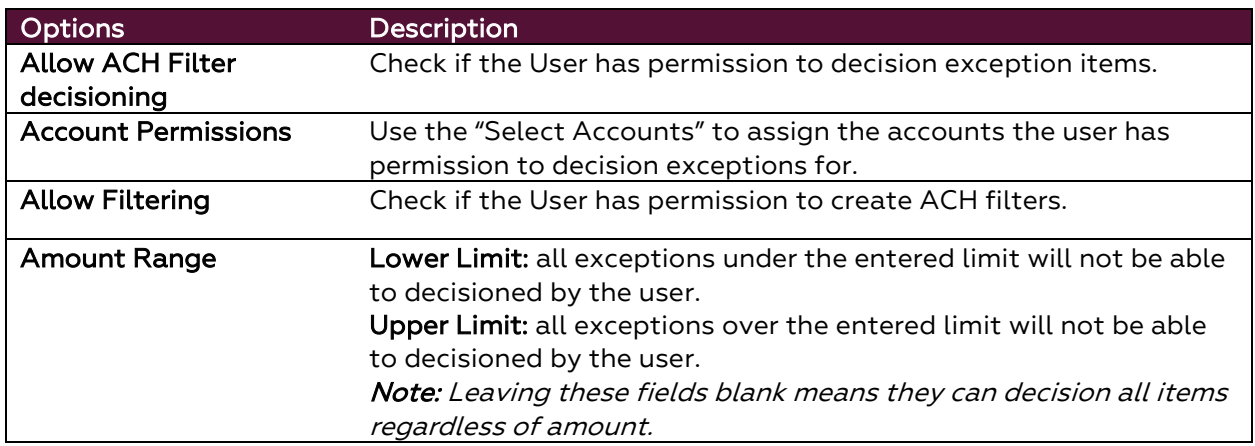

Allow ACH Filter service administration User is eligible to entitle the ACH Positive Pay service to other users in their company.

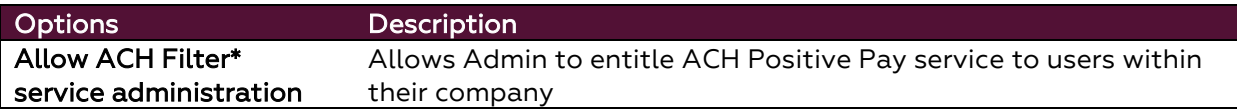

#### <span id="page-17-0"></span>**ACH Filter Activity Audit**

Allow ACH Filter activity audit

User is eligible to view ACH Filter decision activity for users in their company

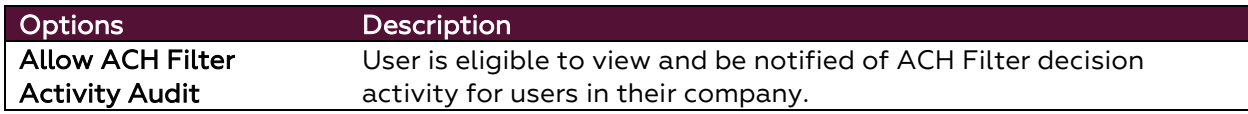

If completed with the user payment setup select Save at the bottom of the page to update your selections.

# <span id="page-17-1"></span>**Check Positive Pay**

Please contact us at 952.542.5100 or [hello@bridge2bwb.com](mailto:hello@bridge2bwb.com) to request Check Positive Pay access for company users and for user modifications.

# <span id="page-17-2"></span>**Entitling Cash Management Payments**

## <span id="page-17-3"></span>**ACH Payments**

- <span id="page-17-5"></span>1. Check the box next to ACH Payments  $\blacksquare$  ACH Payments and click on the words "ACH Payments".
- 2. Select the types and levels of access (Descriptions below) for the user and select Save.

#### <span id="page-17-4"></span>**ACH Confidential User (Optional, must be turned on by Bridgewater Bank)**

Confidential batches allow a user to submit ACH items without all company users seeing the dollar amount of the individual items within the batch.

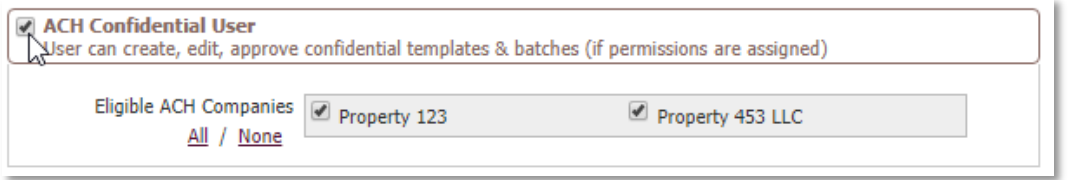

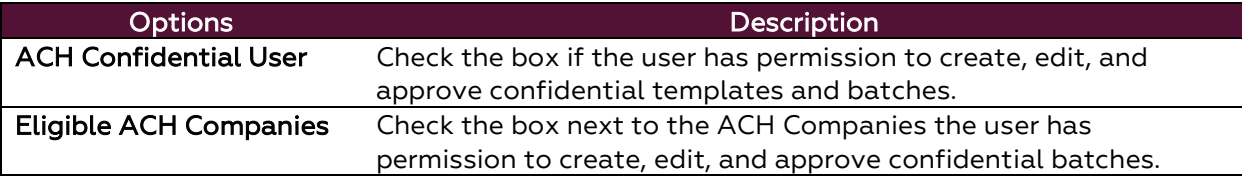

#### <span id="page-18-0"></span>**ACH Batch Options – ACH Entry**

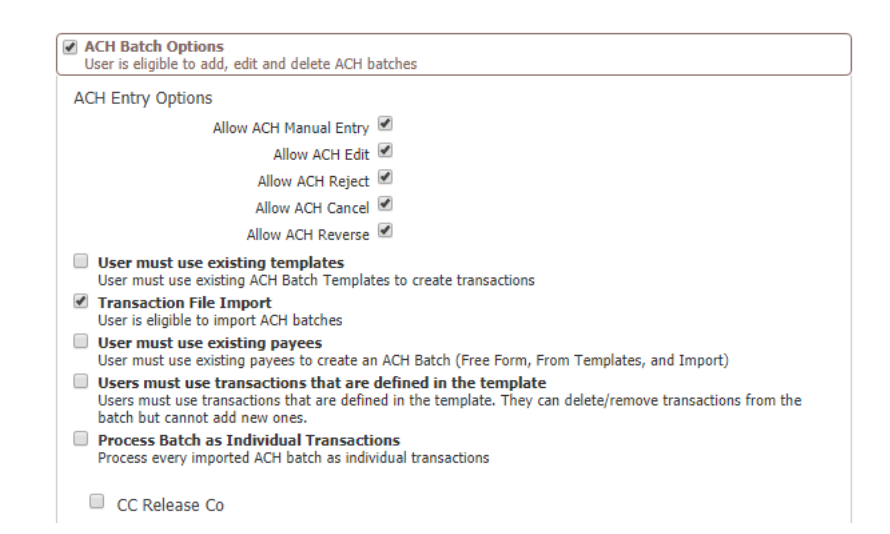

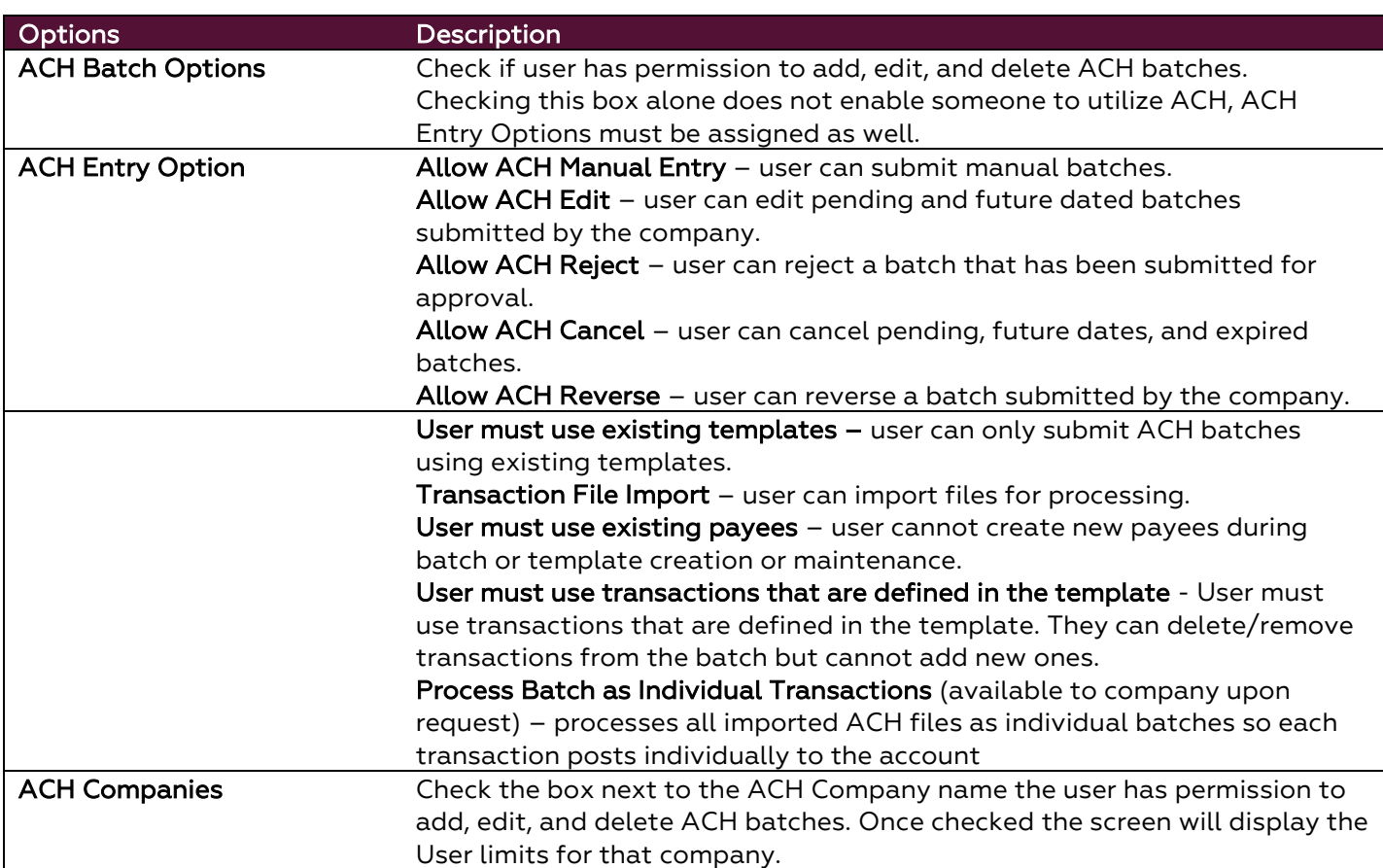

# <span id="page-19-0"></span>**ACH Batch Options – ACH Company Limits, Approval Requirements, and Debit/Credit Entry**

The ACH company limit fields for the selected company will pre-populate with the company limits. If needed, the administrator can customize the totals for each user by entering new numbers. The maximum amounts allowed for each field will be displayed to the right in italics, these are the company limits.

Putting users under Dual Control is recommended, you can do this by checking the "require approvers above the amount entered in the field". This field ensures that payments that are initiated by one user are reviewed and approved by another user, who is entitled to approve ACH batches for that ACH Company.

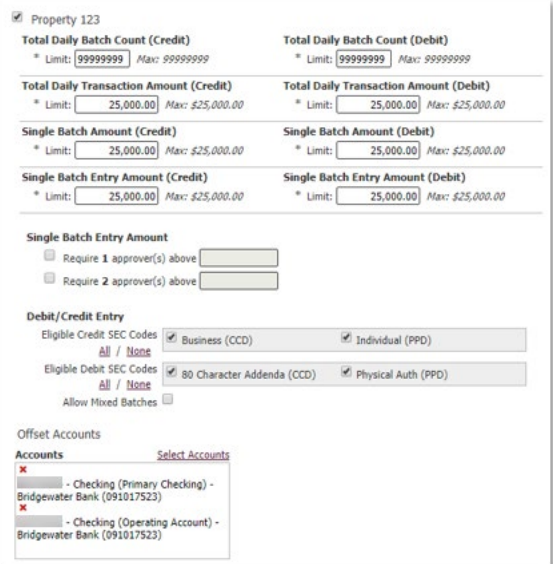

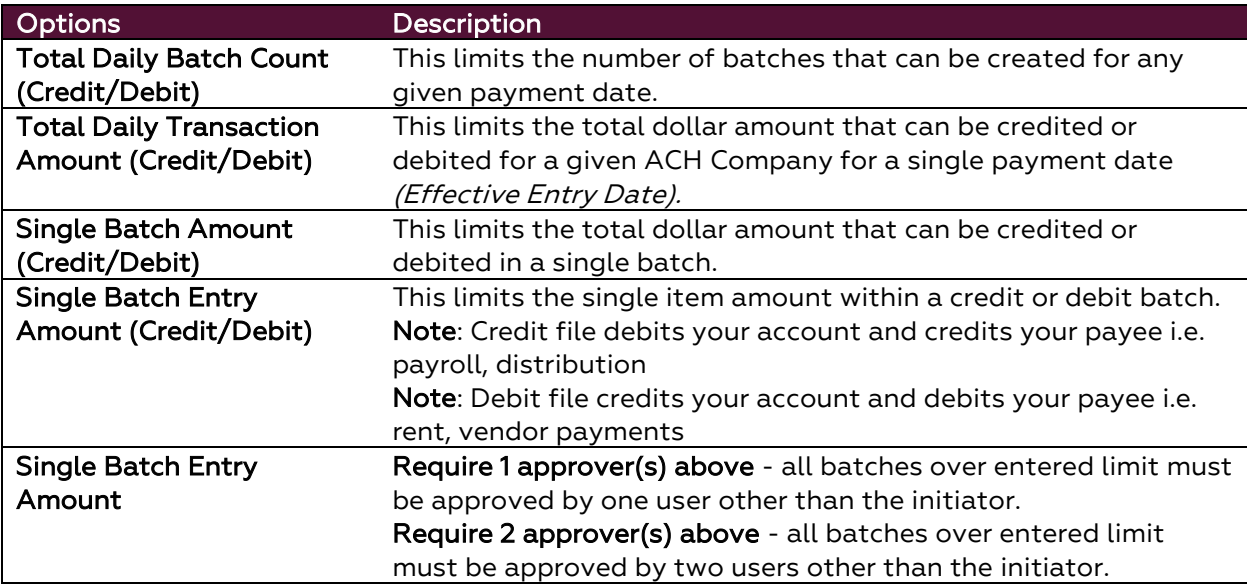

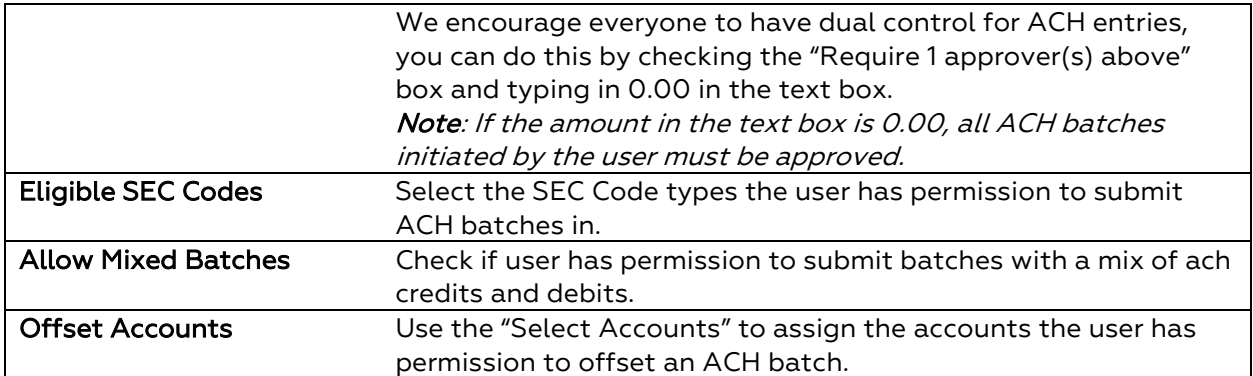

Please note: The limits, approval requirements and entry options will need to be set within the company and/or each individual originating company a user has permission to access.

#### <span id="page-20-0"></span>**ACH Maintenance**

If the user has permission to complete ACH maintenances that will affect the whole company the user must have the Allow ACH Maintenance entitlement checked. After this has been selected, the administrator will be presented with more options.

**Allow ACH maintenance** User is eligible to maintain ACH for use by all corporate users Allow ACH Batch Template maintenance User is eligible to maintain ACH Batch Templates for all users in their company  $\Box$  User must use existing payees User must use existing payees to create ACH Batch Templates Allow Import Map maintenance User is eligible to maintain import ACH Payments import maps to be used by all users in their company

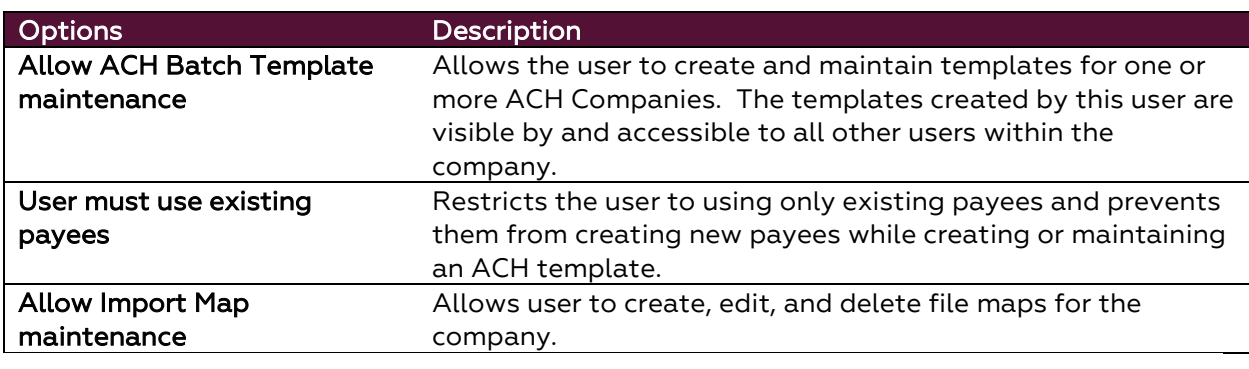

Allow ACH Payments service administration

User is eligible to entitle the ACH Payments service to other users in their company

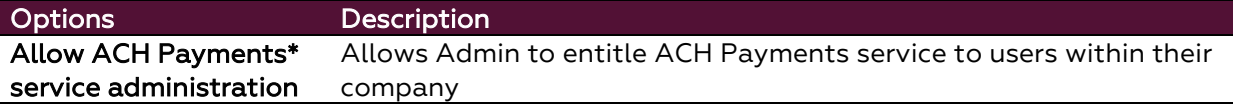

#### <span id="page-21-0"></span>**ACH Batch Approval**

Allows a user to approve ACH batches initiated by others. A user can not approve a batch that they have initiated or edited. Check the box next to the ACH Company(s) the user has permission to approve ACH batches on.

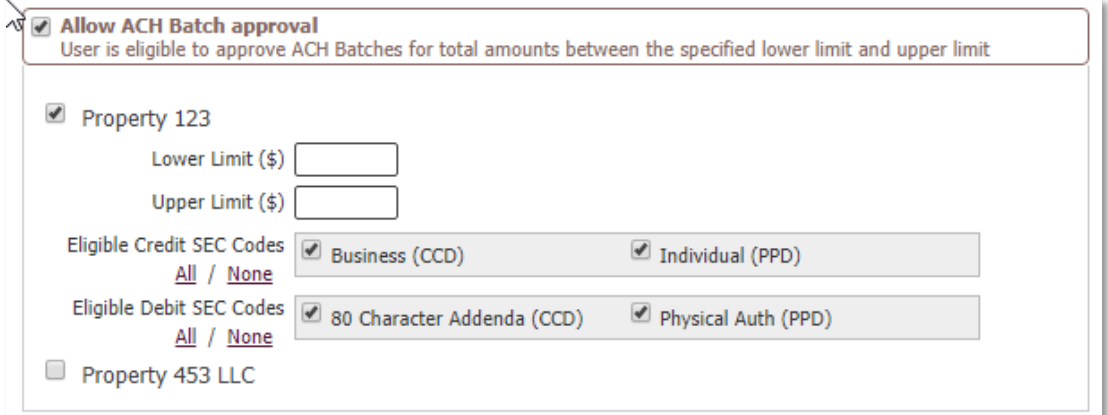

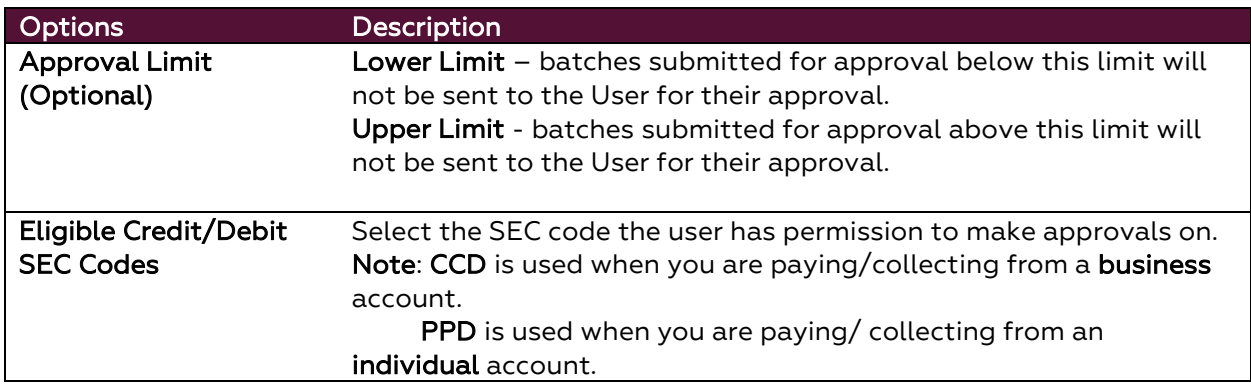

Please note: The approval limits and entry options will need to be set for each ACH Company a user has permission to access.

#### <span id="page-21-1"></span>**ACH Payment Activity**

Allows the user to view and receive notifications about all ACH activity that occurs within the company. This is helpful if a user needs to know about activity but is not allowed to either initiate or approve batches for all ACH Companies.

```
Allow ACH Payments activity audit
User is eligible to view and be notified of ACH Payments activity for users in their company
```
If completed with the user payment setup select Save at the bottom of the page to update your selections.

#### <span id="page-22-0"></span>**Wire Transfer**

- 1. Check the box next to Wire Transfer  $\blacksquare$  Wire Transfer and click on the words "Wire Transfer".
- 2. Select the types and levels of access (Descriptions below) for the user and select Save.

#### <span id="page-22-1"></span>**Wire Transfer Options – Wire Entry Options**

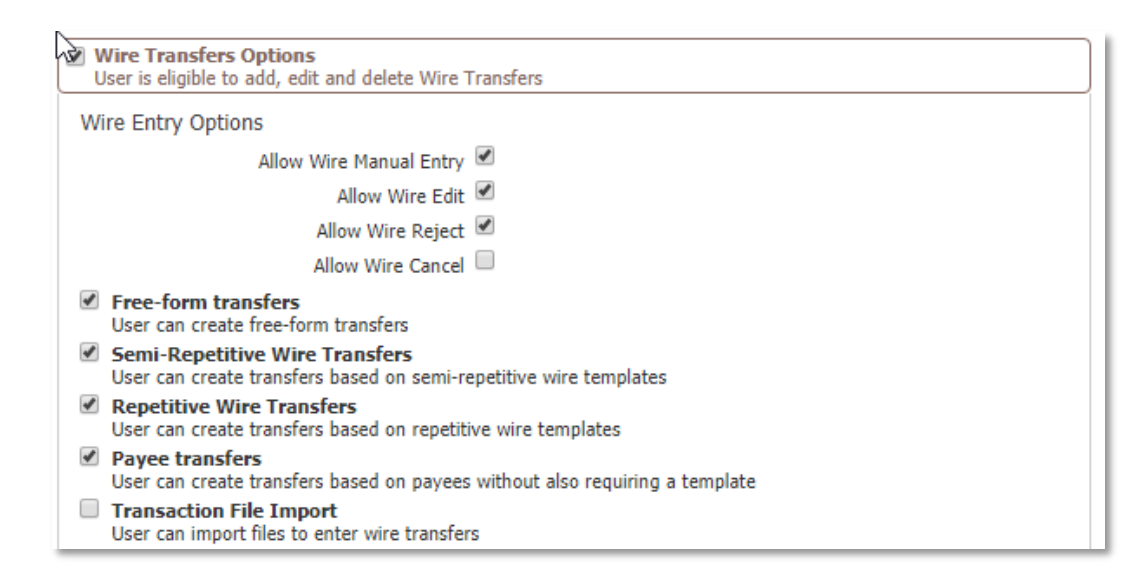

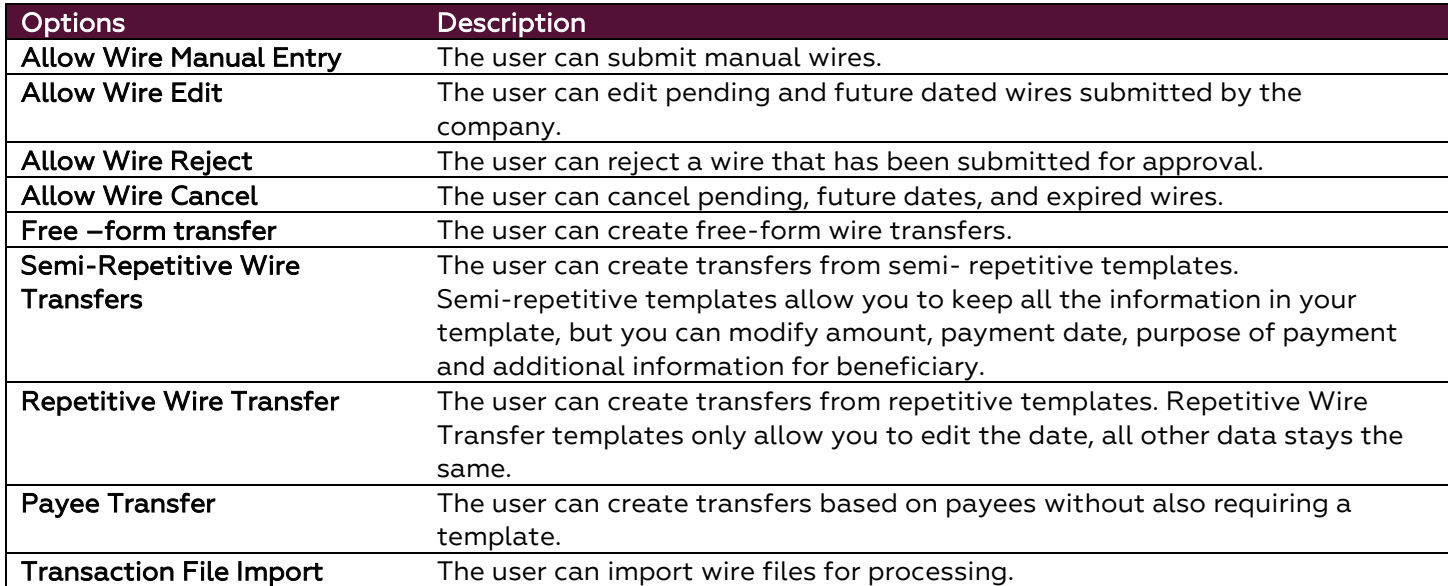

<span id="page-23-0"></span>**Wire Transfer Options – Account Permissions and Approval Requirements**

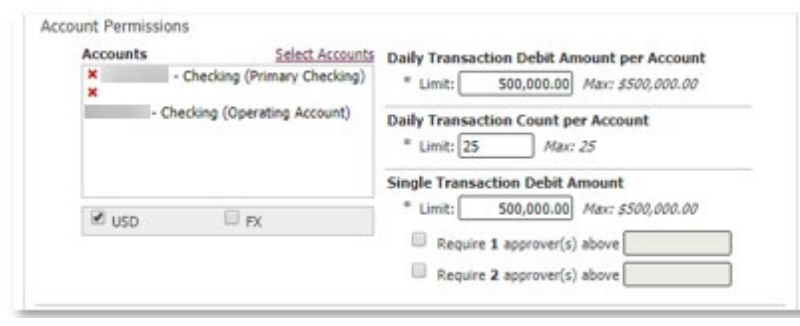

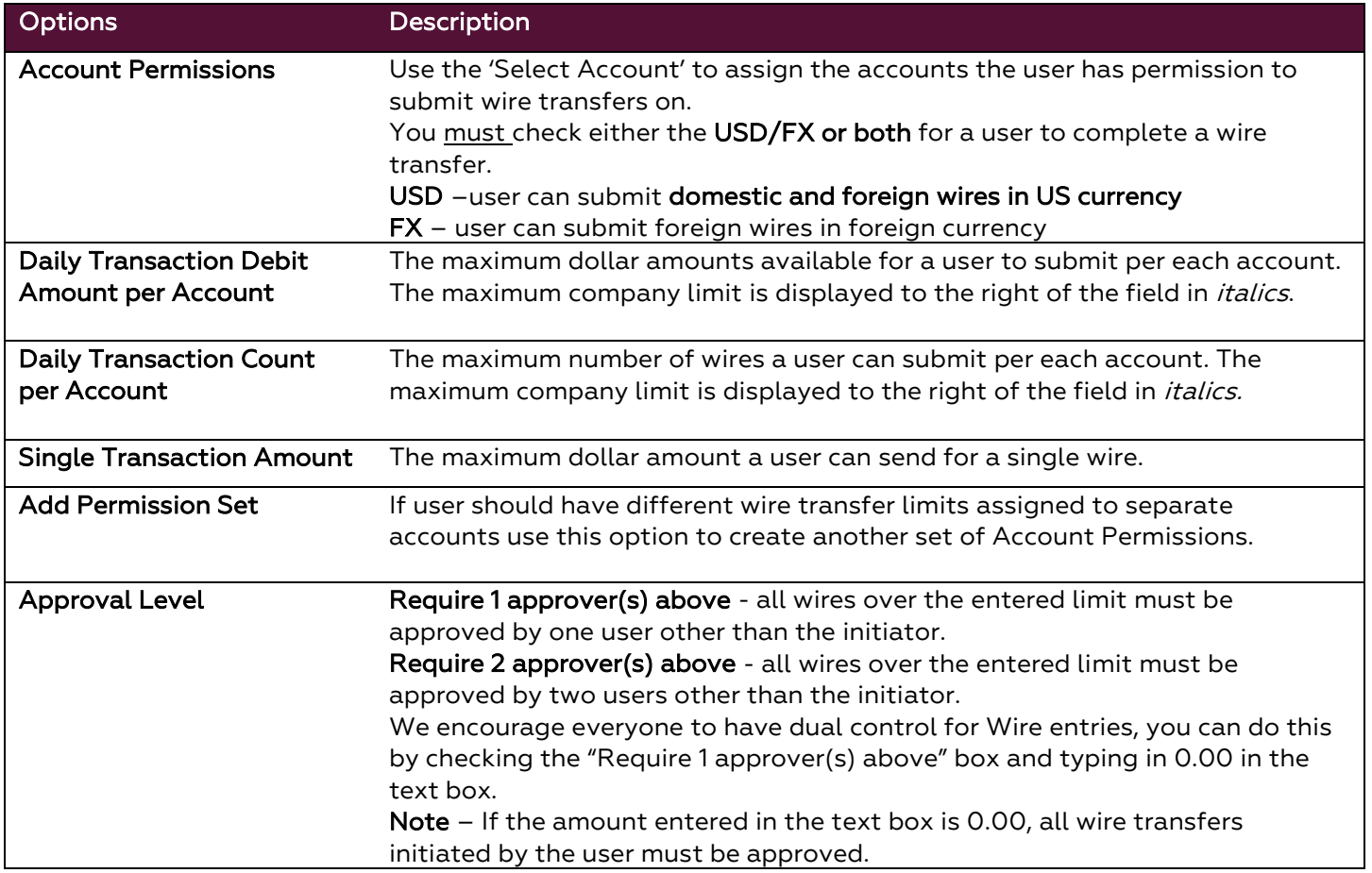

#### <span id="page-24-0"></span>**Wire Templates and Maps**

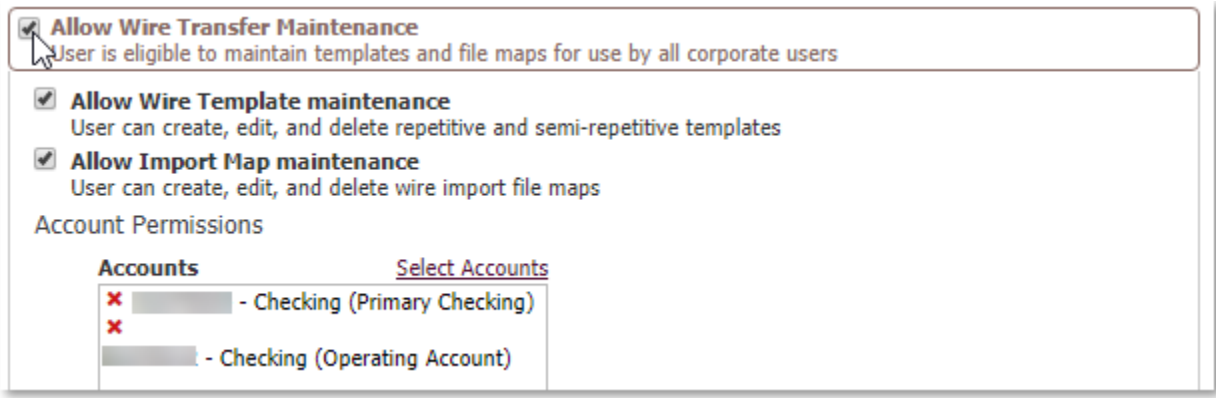

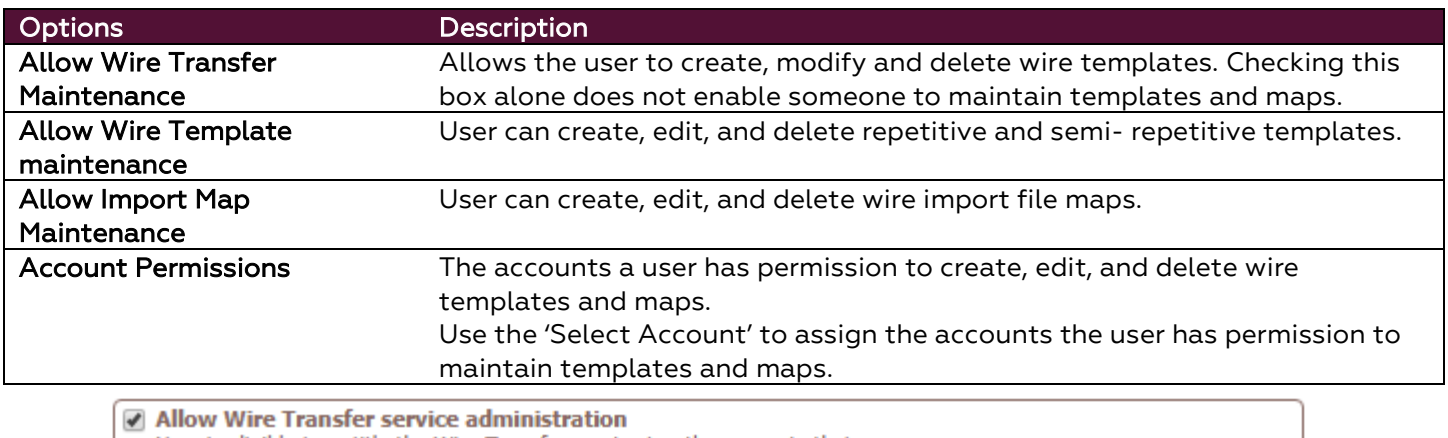

User is eligible to entitle the Wire Transfer service to other users in their company

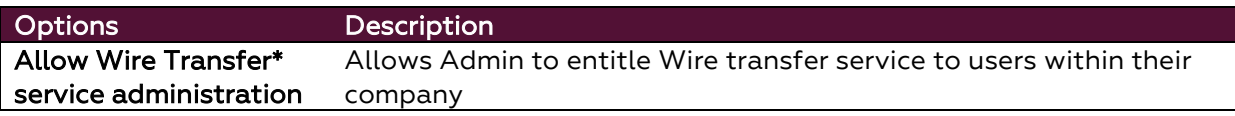

#### <span id="page-24-1"></span>**Wire Transfer Approvals**

Allows a user to approve wire transfers initiated by others, a user can not approve a wire that they have initiated or edited.

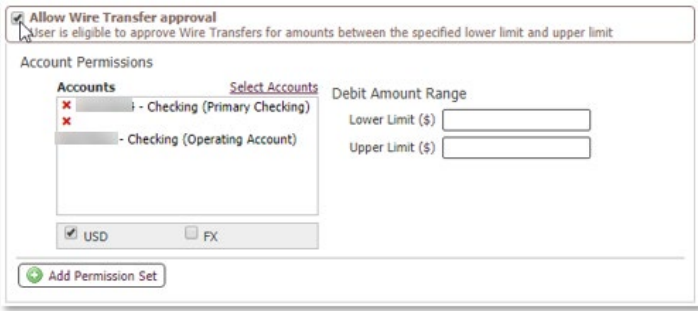

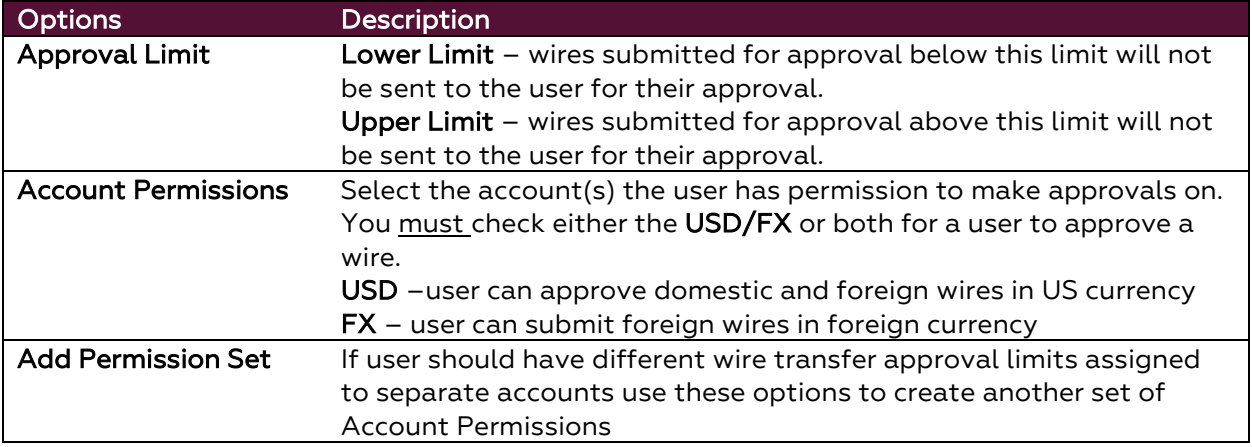

#### <span id="page-25-0"></span>**Wire Transfer Activity**

Allows the user to view and receive notifications about all Wire activity that occurs within the company. This is helpful if a user needs to know about activity but is not allowed to either initiate or approve wires for all accounts.

```
Allow Wire Transfer activity audit
Ser is eligible to view and be notified of Wire Transfer activity for users in their company
```
If completed with the user payment setup select Save at the bottom of the page to update your selections.

#### <span id="page-25-1"></span>**Payee Maintenance**

Payee Maintenance allows for the creation and customization of payees for use with payment services. Only company administrators can enable the following permissions for other company users.

- 1. Check the box next to Payee Maintenance Relate Maintenance and click on the words "Payee Maintenance".
- 2. Select the types and levels of access (Descriptions below) for the user and select Save.

Payee Maintenance Settings

```
Allow Payee Maintenance
  User can create, maintain and delete payees for use by all corporate users
Allow Payee Maintenance service administration
  User is eligible to entitle the Payee Maintenance service to other users in their company
```
Allow Payee Maintenance activity audit User is eligible to view existing payees

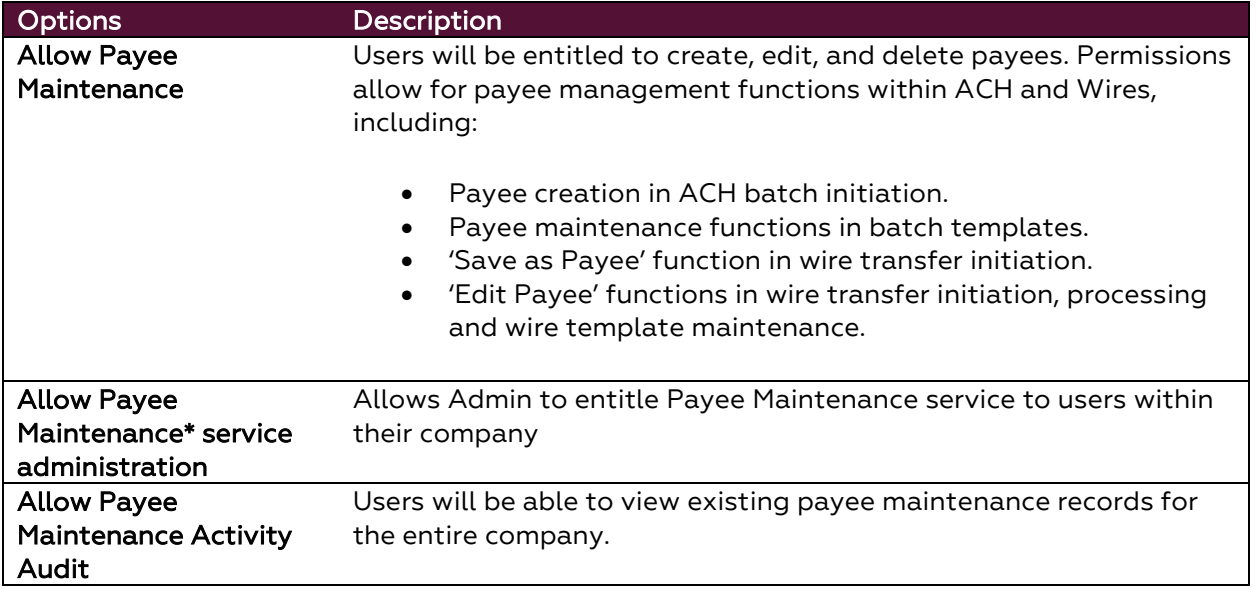

If completed with the user payment setup select Save at the bottom of the page to update your selections.

#### <span id="page-26-0"></span>**Import Maintenance**

Import Maintenance allows for the upload of Payee, ACH Batch Templates and Wire Templates files for use within the system. Enabling on the user level will allow for the following services to be available to the specified user.

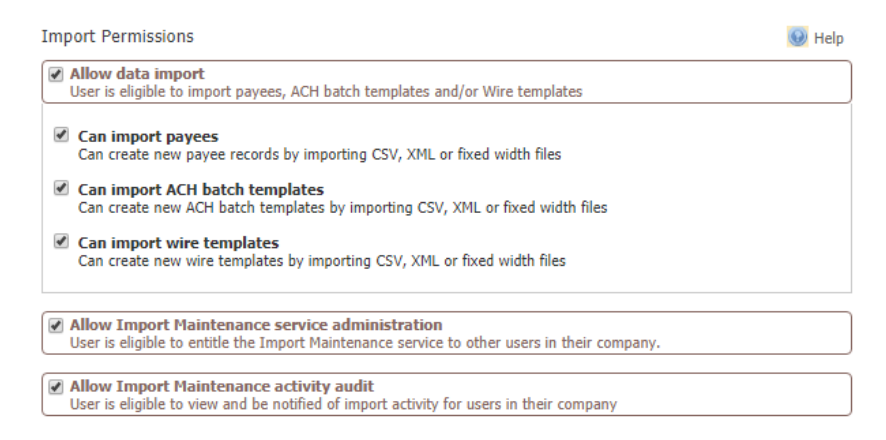

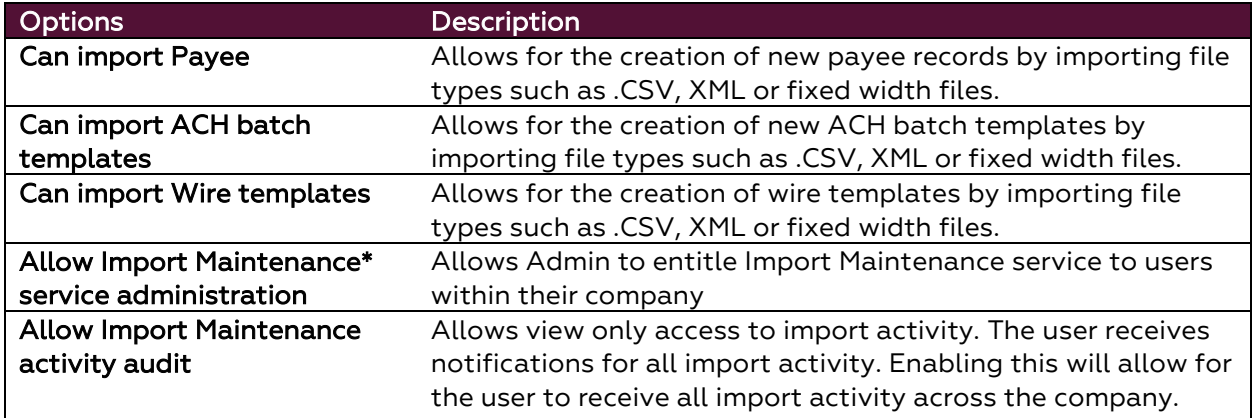

If completed with the user payment setup select Save at the bottom of the page to update your selections.

# <span id="page-27-0"></span>**Admin Modifying another user's profile information**

1. Click **Edit** on the user you want to change profile information

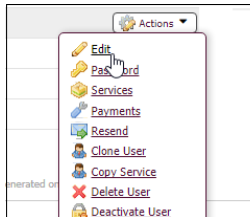

#### 2. Make profile changes as needed

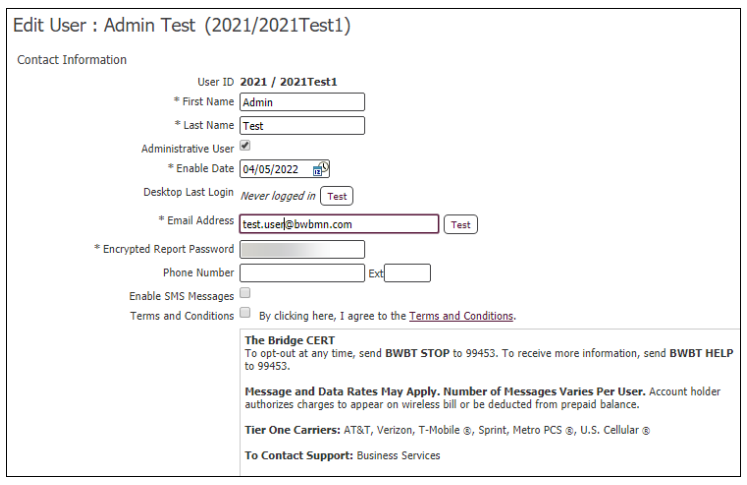